## **Delta Trading Group Study**

The Delta Trading Group study is used by members of the Delta Trading Group. Only subscribing members of the group have access to this custom study.

For more information about the trading education and strategies offered by the group paste the following link in a web browser. https://deltatradinggroup.com

The study is most often placed on a 5-minute E-mini S&P 500 chart. To place the study on a chart, click the 'Studies' icon at the top of the chart and select 'Delta Trading Group' from the studies list.

The study displays various curves, lines, and markers that are used by the group members in evaluating when to Buy or Sell the market.

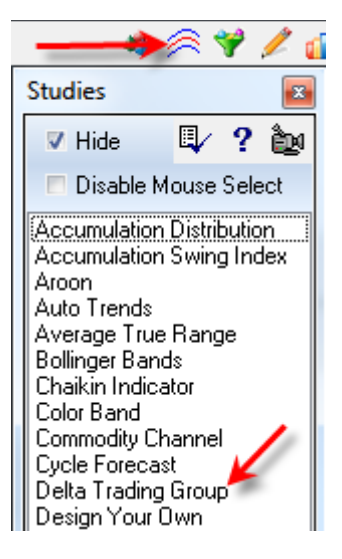

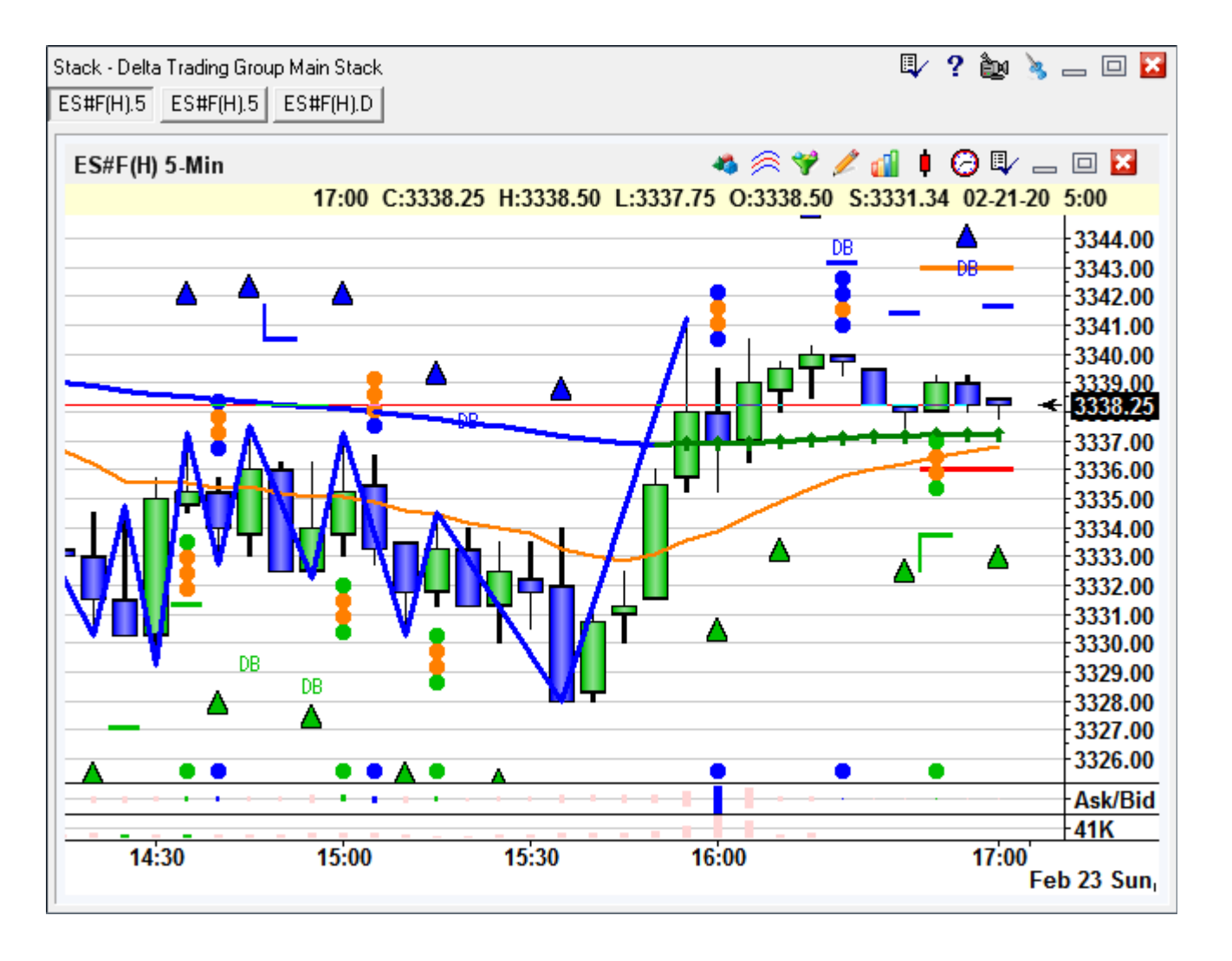

## **Formula**

The formulas and design of the study are outside the scope of this documentation. Group members are educated on how to use the study. The most significant signal is a stack of 4 colored balls that help traders identify a potential trade. Suggested fill and stop price levels appear on the chart when a potential trade is indicated.

## **Properties**

To view the Delta Properties window, click the 'Chart Objects' icon at the top of the chart and then select 'Delta Trading Group' from the Chart Objects list. Click the Properties button.

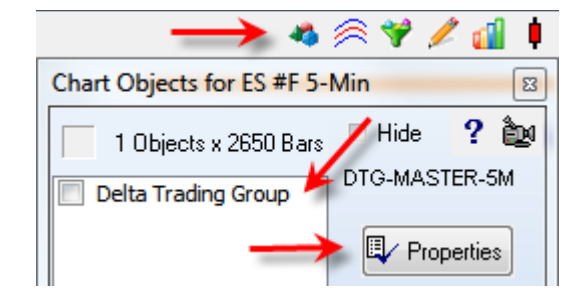

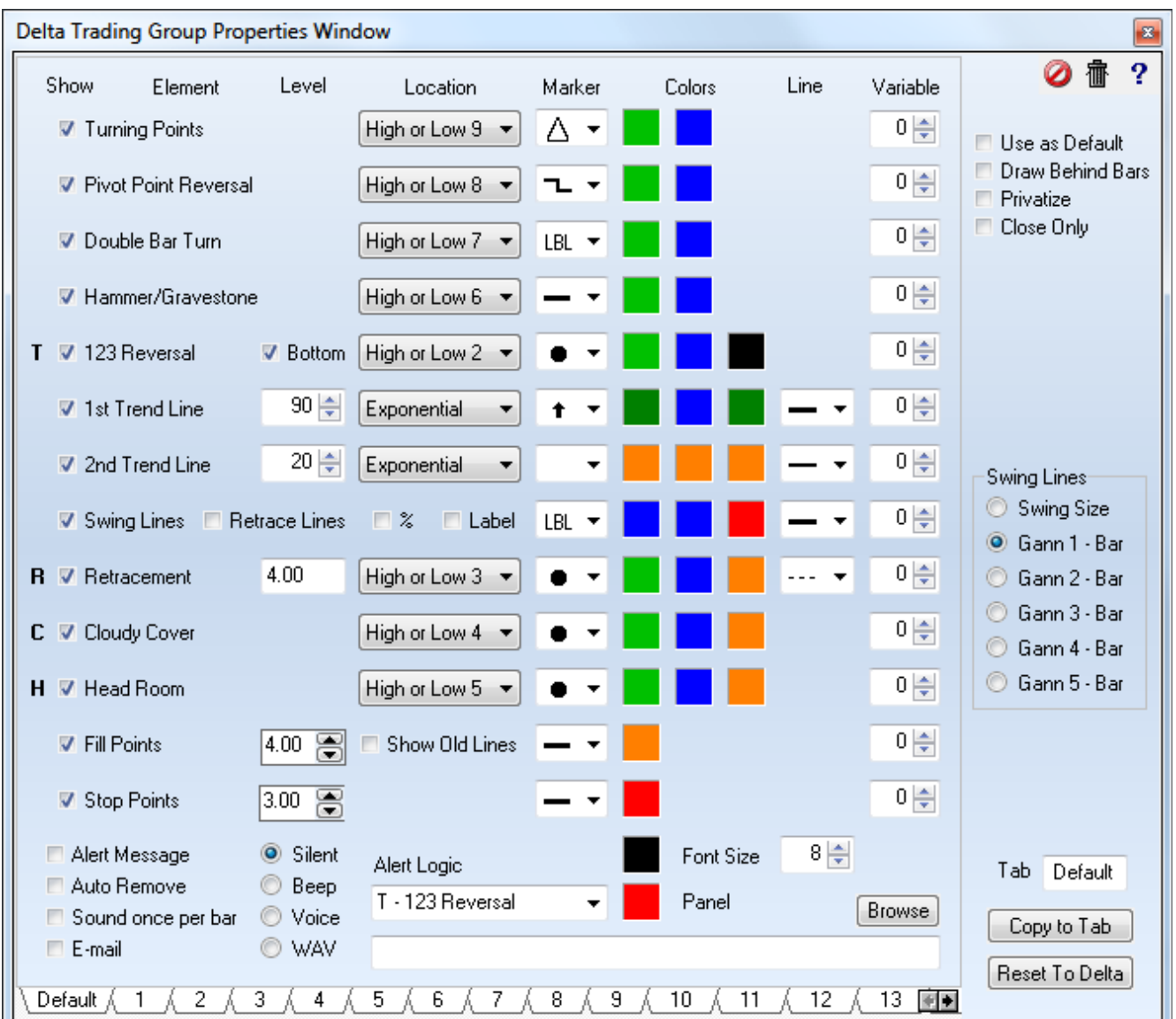

Various parameters, locations, markers, and colors can be adjusted on the Properties form.

- Show To show or hide different components of the study, place or remove the check mark in the 'Show' column.
- Location The Location drop down box is the same as found on a DYO property form.
- Marker The Marker selection list is the standard list available on most study forms.
- Colors Click on a color square to edit a color.

The 1<sup>st</sup> color column is used for Buy side markers that show below a bar.

The 2<sup>nd</sup> color column is used for Sell side markers that show above a bar.

The 3<sup>rd</sup> color column is used to color the T R C H markers that are outside of a preferred range. When BLACK is selected as the color in the  $3<sup>rd</sup>$  column for the T R C H rows, this range checking is disregarded wherein the markers will be colored using either the 1<sup>st</sup> or 2<sup>nd</sup> column colors.

Bottom - Check the Bottom check box to show the 123 Reversal marker in a  $2^{nd}$  location on the bottom of the chart.

Retrace Lines - Check this box to show retracement Lines between the swing points.

- % Check the % box to show the retracement percentages on the retracement lines.
- Label Check the Label box to add HH, LL, LH, HL labels to the swing points.
- Show Old Lines The chart's visual can seem cluttered with too many Fill and Stop lines drawn for old signals. Therefore, these lines draw for the most recent signal when the box is unchecked. Check the box to show all Fill and Stop lines.

Font Size - The Font Size parameter affects the size of the retracement percentage text.

Variable - Global Variables can transfer values from the Delta study to other studies. Set the GV index in the range of 0 to 999 using the spinner. The GV will hold a value related to the row it is on.

The top 4 rows return values of  $0 = Not$  showing, 1 = Shown below, 2 = Shown above.

The T R C H rows return values of  $0 = Not$  showing, 1 = Shown below, 2 = Shown above, and  $-1$  = Shown below but out of range,  $-2$  = Shown above but out of range.

The two Trend Line rows will return a slope direction of  $0 =$  Falling, 1 = Rising.

The Swing Lines row returns the swing's retracement percentage.

The Fill row returns the Limit price, or zero when a Limit is not in use and not drawing.

The Stop row returns the Stop price, or zero when a Stop is not in use and not drawing.

Optional alerts can also be configured at the bottom of the properties window.

WAV - The edit box is where the WAV file path would be entered if the WAV bullet is selected. Often playing a WAV file is not going to be done, in which case you can enter an alert message on this edit line. If the line is used for the WAV file path, then a default alert message will be taken from the Alert Logic line that is selected, and might be something like "Line A". A personal message would be better than "Line A" and the personal message will come from the edit box as discussed. Alerts from this study will show on the Alerts form under the Study and under the Sound bullet selections on that form.

## **Swing Lines**

The swing lines can be calculated in 6 variations by the bullet selected in the Swing Lines frame. The Swing Size bullet calculates swings based on the size of the swing. The other bullets calculate swings based on a Gann bar count.

The Swing Lines bullet can be changed via the 10-keypad keys.

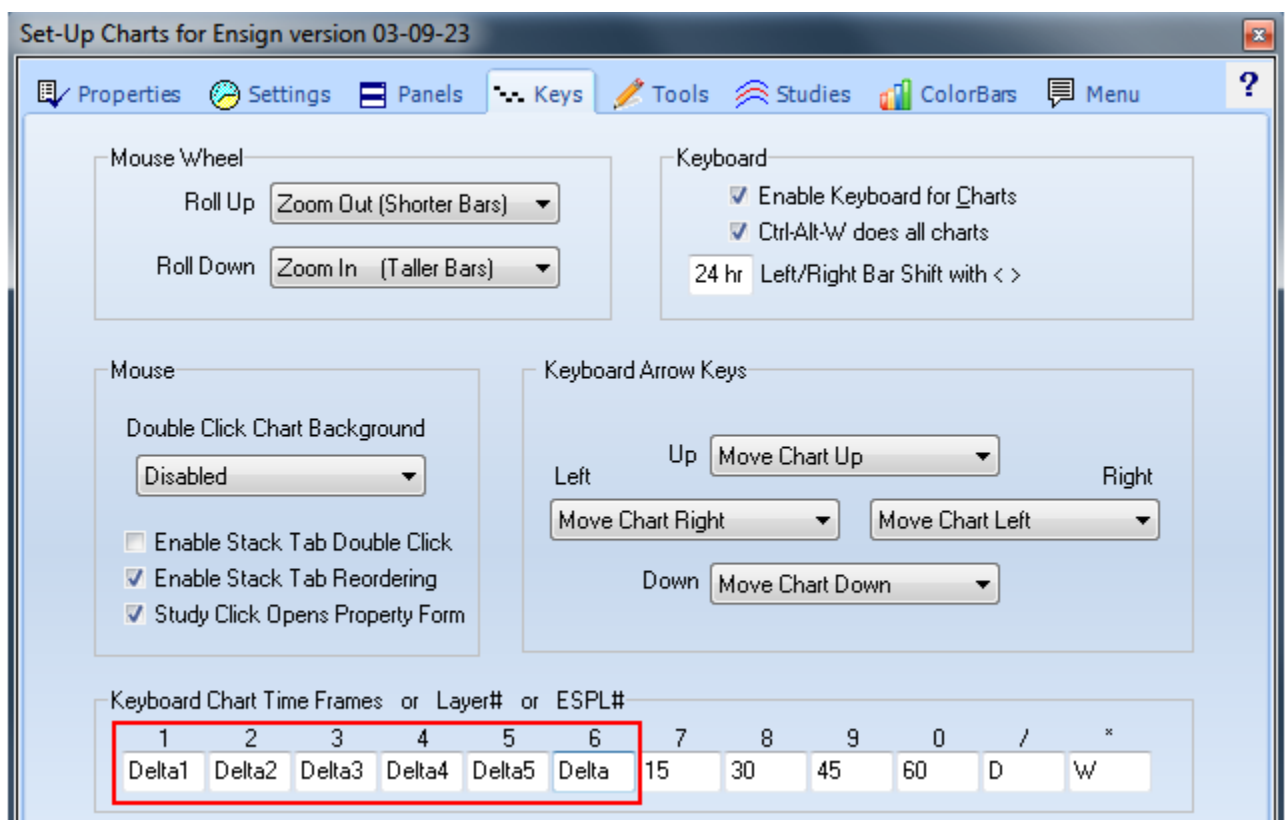

Go to menu Setup | Charts | Keyboard. In this example the 10-keypad keys 1 through 6 have been configured to select the 6 swing line variations. Delta1 will select the Gann 1 bullet. When the chart has focus, pressing the 1 key on the 10-keypad will change the study's Swing Lines selection to the Gann 1 bullet, recalculate, and redraw the study.

The Delta entry on key 6 will select the Swing Size bullet, recalculate and redraw the study.